## **EMISSÃO DE DECLARAÇÃO DE MATRÍCULA PELO SIGAA**

**1 –** Acessar o SIGAA com seu usuário e senha.

Link: https://sigaa.ifpr.edu.br/sigaa/verTelaLogin.do

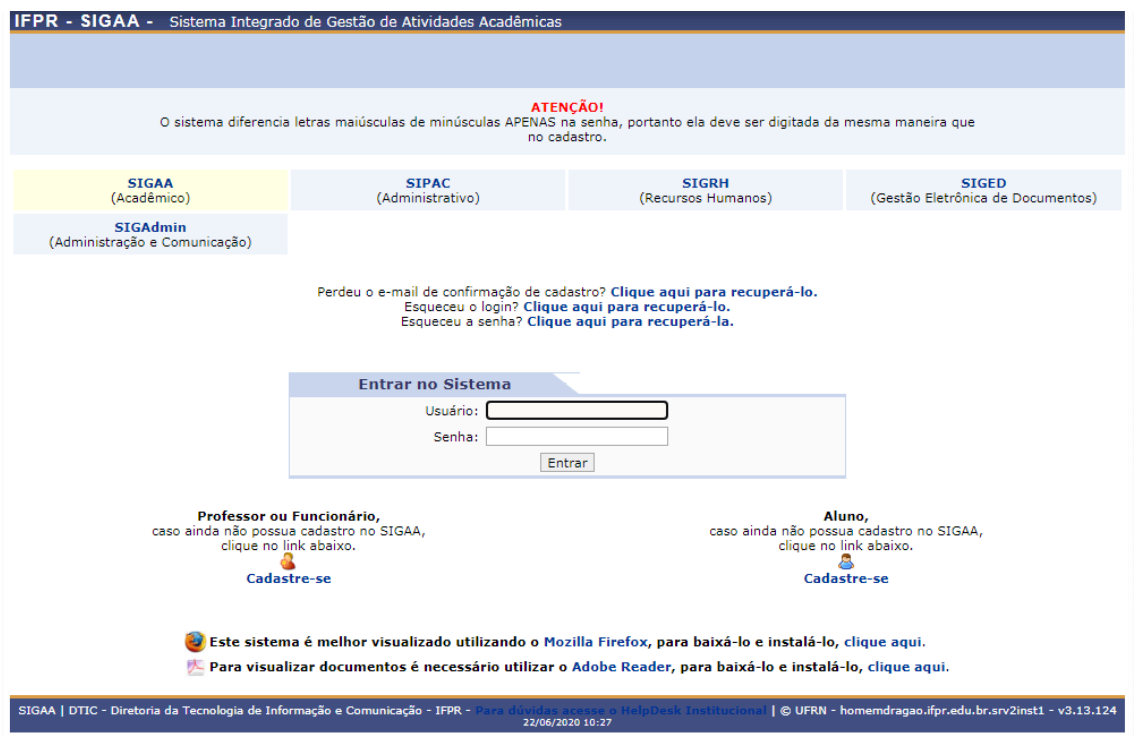

**ATENÇÃO! Se esver acessando através do celular deverá escolher a opção MODO CLÁSSICO, conforme tela abaixo.**

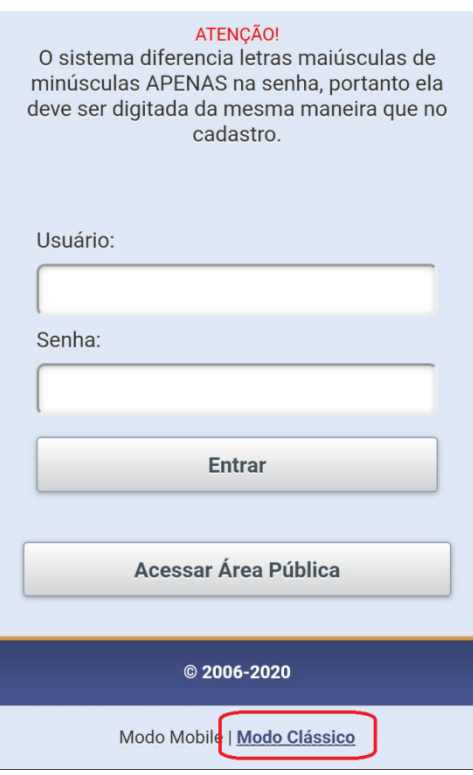

## **–** Clicar na aba **ENSINO.**

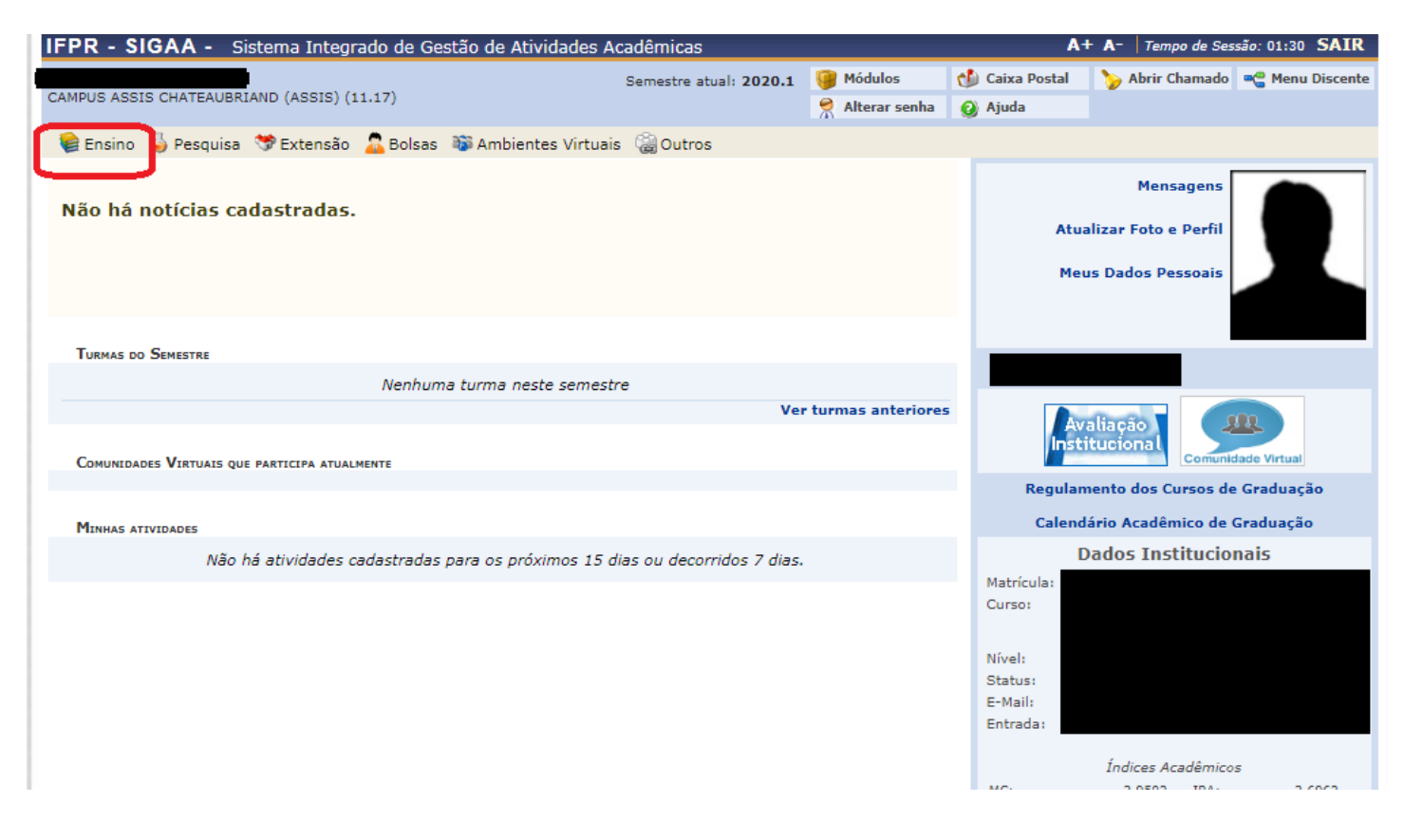

## **–** Escolher a opção **DECLARAÇÃO DE MATRÍCULA.**

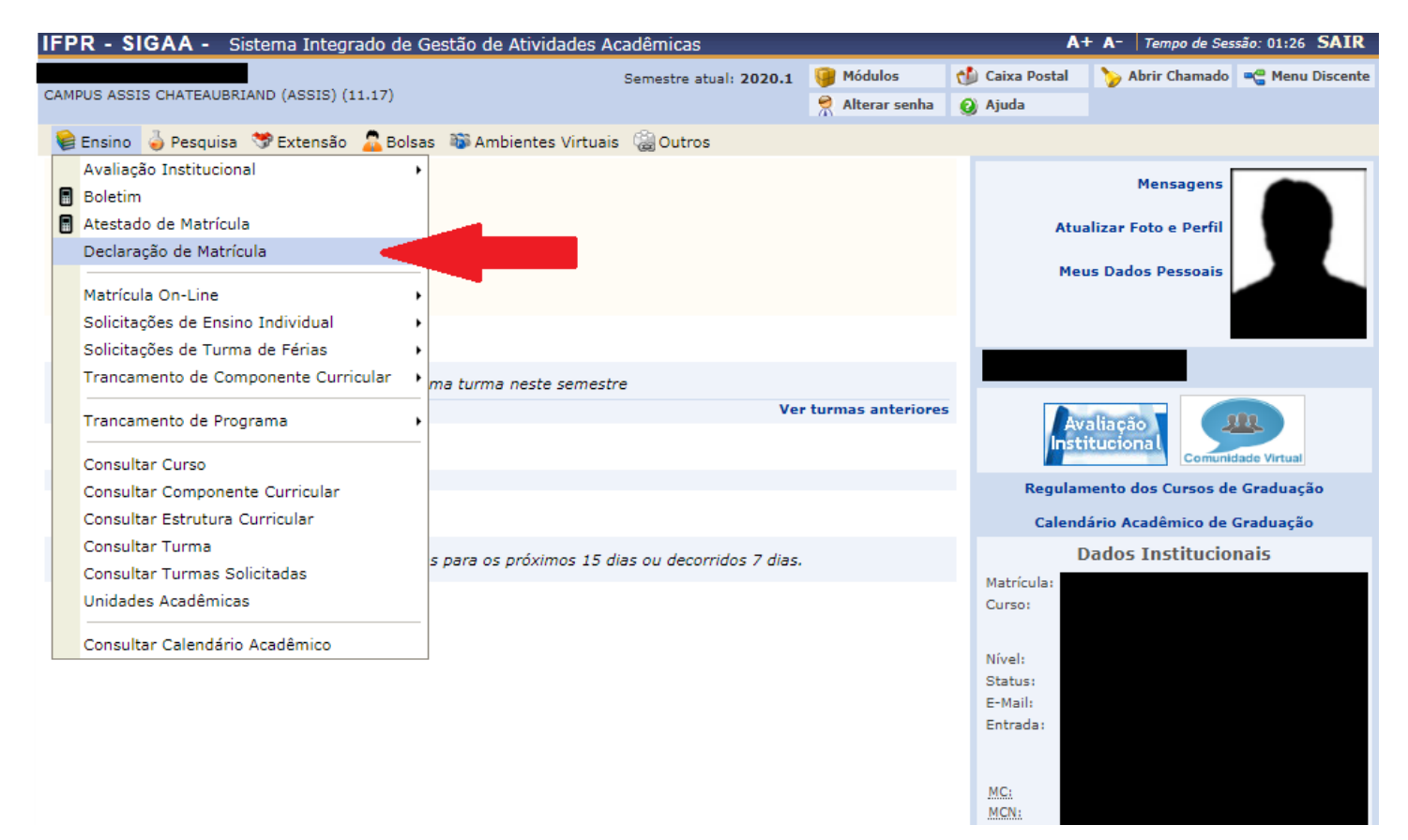

## **4 –** O documento será gerado em PDF.

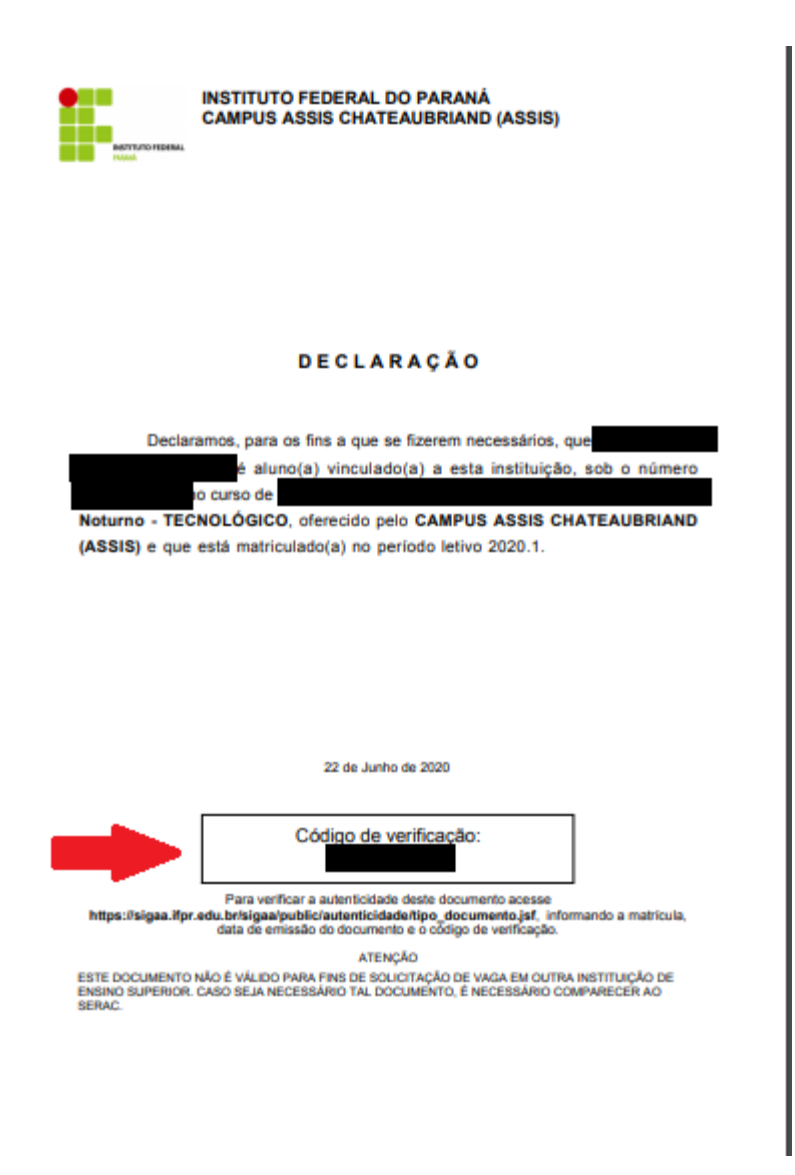

ATENÇÃO! A declaração contém um código de verificação para comprovação da autenticidade do documento, por isso não é necessária assinatura.